# **CMOS**

### **Setup Procedure**

### for Dispense System CPU Board PN 2025-0121

## **CMOS Setup Procedure**

Use this procedure to set computer CMOS parameters for dispense system CPU board (PN 2025-0121) with CPU, memory, and fan.

- [1. Activate BIOS/CMOS Setup Utility \(pg 1\)](#page-0-0)
- [2. Preset CPU board \(pg 2\)](#page-1-0)
- [3. Computer CMOS Parameters \(pg 2\)](#page-1-1)
- [4. Save Changes \(pg 5\)](#page-4-0)

### **Revision notes**

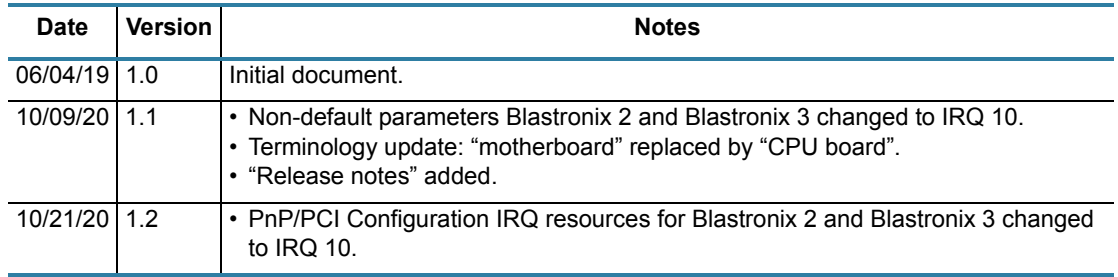

### <span id="page-0-0"></span>**1. Activate BIOS/CMOS Setup Utility**

With the CPU board installed in the dispenser, boot the dispenser and then press the DEL key when you hear the startup beep sound. The BIOS/CMOS setup utility is now activated.

### **Main Menu**

The main menu displays when the BIOS/CMOS setup utility is activated. Examples of all the screens you can select from the main menu are available from the [Screens Appendix \(pg 6\).](#page-5-0)

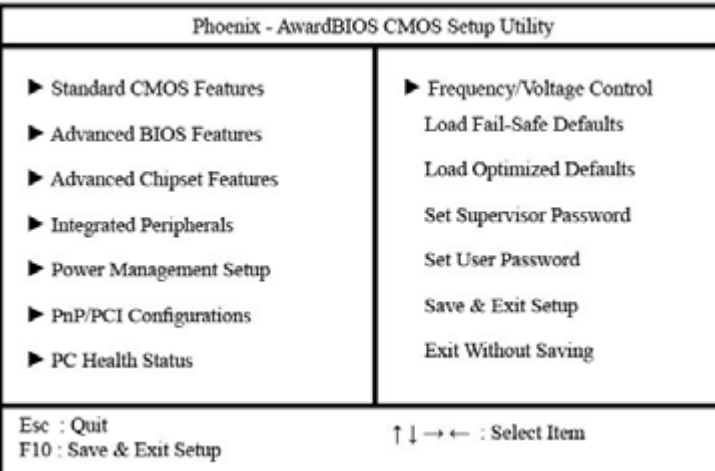

#### **User Interface**

User interface tools are noted at the bottom of each screen of CMOS parameters. Commonly used keys:

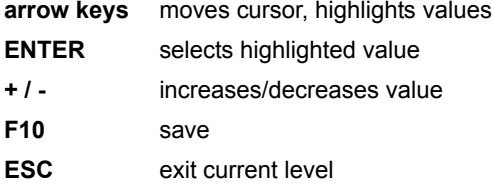

### <span id="page-1-0"></span>**2. Preset CPU board**

Before proceeding with the [3. Computer CMOS Parameters](#page-1-1) section, be sure to set the CPU board so it can locate the hard drives:

- 1. From the main menu, select *Integrated Peripherals* and then press ENTER. [Integrated](#page-10-0)  [Peripherals \(pg 11\)](#page-10-0) displays.
- 2. Use the arrow keys to highlight *OnChip IDE Device* and press ENTER to activate the selection. [CPU Feature \(pg 9\)](#page-8-0) displays.
- 3. Highlight *OnChip Serial ATA* using the arrow keys, and then press ENTER.
- 4. In the On-Chip Serial ATA screen that displays, highlight *Auto*, and then press ENTER.
- 5. Press ESC to return to the *Integrated Peripherals* screen.
- 6. Press ESC again to return to the main menu.
- 7. To save changes, press F10 and then select Y to confirm. The dispenser will boot automatically.
- 8. When you hear the startup beep sound, press the DEL key.

#### <span id="page-1-1"></span>**3. Computer CMOS Parameters**

Follow the setup option that applies to your situation:

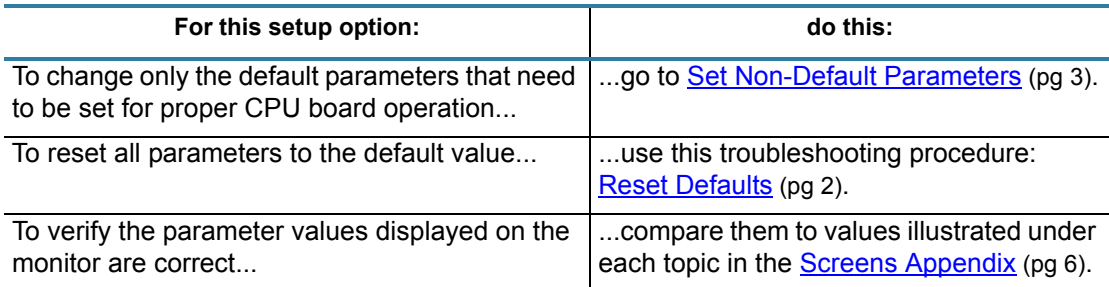

#### <span id="page-1-2"></span>**Reset Defaults**

If you need to start over at any time while changing parameter values, you can easily reestablish all original default settings using these simple steps:

- 1. Use the arrow keys to select (highlight) *Load Optimized Defaults* in main menu.
- 2. Press ENTER. All settings are reset to the default value.

#### <span id="page-2-0"></span>**Set Non-Default Parameters**

For the CPU board to operate properly, several parameters need to be set to a non-default value.

**HINT** To change a parameter value:

- (1) Use the arrow keys to highlight a parameter.
- (2) Press ENTER to activate the selection.
- (3) Use the arrow keys to highlight the correct parameter and then press ENTER.
- (4) Press ESC to return to the main menu.

Open the screen specified in each step and change the indicated parameters to the values shown:

1. Change the boot device parameters in [Advanced BIOS Features \(pg 9\)](#page-8-1):

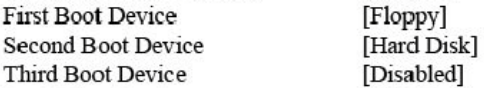

- 2. If a graphics adapter/VGA card is present, you will need to change the chipset buffer parameter in [Advanced Chipset Features \(pg 10\);](#page-9-0) otherwise, leave the default setting and skip to the next step. To determine whether or not a card is present, look at the rear of the computer. If Item A is open (no cable connected), then a graphics adapter/VGA card is present.
	- If graphics adapter/VGA card is **present**, change On-Chip VGA to [Disabled].
	- If graphics adapter/VGA card is **not present** (a cable is connected to Item A), leave On-Chip VGA set to [Enabled].

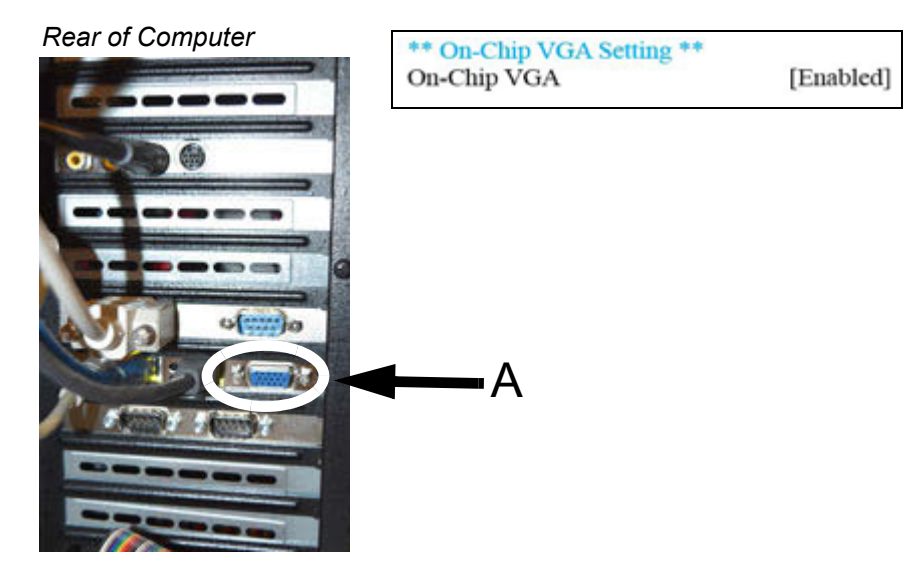

3. The presence or absence of a parallel port and/or a third Blastronix card may require you to change parameter settings:

**Parallel Port** - To determine whether or not a parallel port is present, look at the rear of the computer. If item B is absent, then a parallel port is not present and you need to change the parallel port parameter in [SuperIO Device \(pg 12\)](#page-11-0).

- If a parallel port is **present**, leave Onboard Parallel Port set to [378/IRQ7].
	- If a parallel port is **not present**, change Onboard Parallel Port to [Disabled].

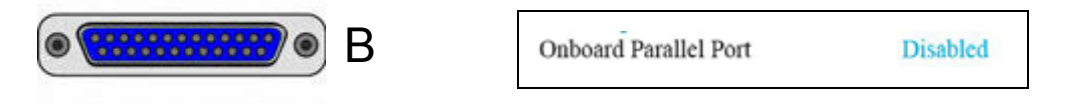

**Blastronix Card** - To determine whether or not a third Blastronix card is present, look at the rear of the computer. If three instances of item C are present, then three Blastronix cards are present and you need to change the parallel port parameter in [SuperIO Device](#page-11-0) [\(pg 12\).](#page-11-0)

- If a third Blastronix card is **present**, change Onboard Parallel Port to [Disabled].
- If a third Blastronix card is **not present**, leave Onboard Parallel Port set to [378/IRQ7].

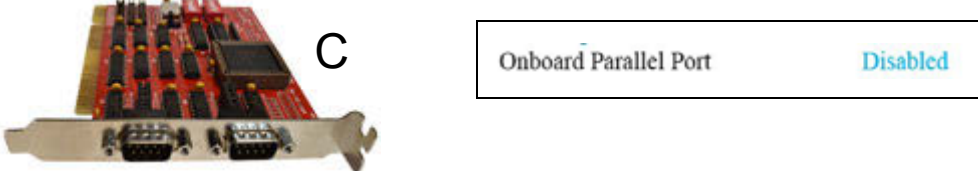

4. Change these values in the [Onboard Device \(pg 11\)](#page-10-1) sub-menu

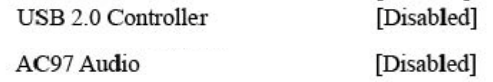

**CALIFORNIA COMPANY** 

5. If the dispenser is equipped with DigiBoard hardware (as evidenced by the presence of an "octopus" [truly "quadpus"] cable), then go to [SuperIO Device \(pg 12\)](#page-11-0) and change this parameter to the value shown here; otherwise, skip to the next step.

Onboard Serial Port 2

[Disabled]

6. Change the power savings features in **Power Management Setup** (pg 13):

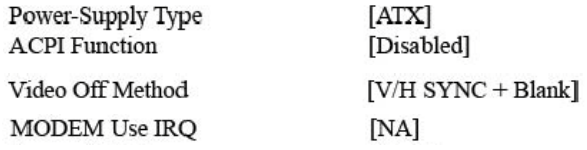

7. Configure the PCI slots in **IRQ Resources** (pg 15):

Resources Controlled By [Manual] 8. Use the [IRQ Resources \(pg 15\)](#page-14-0) sub-menu to change the pertinent parameter(s) using the values shown in [Table 1](#page-4-1) as a guide.

For example:

- If the dispenser is equipped with a DigiBoard, change IRQ-3 to reserved.
- If the dispenser is equipped with an MEI, change IRQ-11 to reserved.

*NOTE:* The dispenser may be equipped with various combinations of board hardware to accommodate various functions (scale, ClearVu™ Vision camera, etc.). One, several, or all of the boards in [Table 1](#page-4-1) may be present on the dispenser.

<span id="page-4-1"></span>

| <b>Hardware</b>     | <b>IRQ Reservations</b>                                                                                                    |                 |                                         |                |  |
|---------------------|----------------------------------------------------------------------------------------------------|-----------------|-----------------------------------------|----------------|--|
|                     | <b>Description</b>                                                                                                    | <b>IRQ Used</b> | <b>Determination</b>                    | <b>Setting</b> |  |
| <b>Blastronix 1</b> | New excess serial ports which add 2<br>serial ports (ports 3 and 4).                                                                                                    | 10              | Additional serial<br>ports.             | Reserved       |  |
| <b>Blastronix 2</b> | New excess serial ports which add 2<br>serial ports (ports 5 and 6).                                                                                                    | 10              | More additional<br>serial ports.        | Reserved       |  |
| <b>Blastronix 3</b> | New excess serial ports which add 2<br>serial ports (ports 7 and 8).<br>NOTE: Requires that Onboard Parallel<br>Port (SuperIO Device) be disabled.                                                                                    | 10              | Fyen more addi-<br>tional serial ports. | Reserved       |  |
| DigiBoard           | Old, excess serial ports that replaced<br>serial port 2 with 4 serial ports (ports 2<br>through 5). This hardware is replaced by<br>Blastronix card(s).<br>NOTE: Requires that Onboard Serial<br>Port 2 (SuperIO Device) be disabled. | 3               | Octopus-like<br>("quadpus") cable.      | Reserved       |  |
| <b>MEI</b>          | Old motion controller replaced by Pre-<br>cise Automation Controller.                                                                                                    | 11              | Double ribbon<br>cable.                 | Reserved       |  |
| Ziatech             | Old digital I/O controller replaced by<br>FieldBus I/O.                                                                                                    | 5               | Rainbow-colored<br>ribbon cable.        | Reserved       |  |

*Table 1: Board Hardware & Associated IRQ Resources* 

### <span id="page-4-0"></span>**4. Save Changes**

To save changes, press F10 and then select Y to confirm. The dispenser will boot automatically.

### <span id="page-5-0"></span>**Screens Appendix**

- [Main Menu \(pg 6\)](#page-5-1)
- [Standard CMOS Features \(pg 7\)](#page-6-0)
	- [IDE Channel 0 Master \(pg 7\)](#page-6-1)
	- [IDE Channel 0 Slave \(pg 8\)](#page-7-0)
	- [IDE Channel 1 Master \(pg 8\)](#page-7-1)
	- [IDE Channel 1 Slave \(pg 8\)](#page-7-2)
- [Advanced BIOS Features \(pg 9\)](#page-8-1) – [CPU Feature \(pg 9\)](#page-8-0)
	- [Hard Disk Boot Priority \(pg 9\)](#page-8-2)
- [Advanced Chipset Features \(pg 10\)](#page-9-0)
- [Integrated Peripherals \(pg 11\)](#page-10-0)
	- [OnChip IDE Device \(pg 11\)](#page-10-2)
	- [Onboard Device \(pg 11\)](#page-10-1)
	- [SuperIO Device \(pg 12\)](#page-11-0)
- **[Power Management Setup \(pg 13\)](#page-12-0)**
- [PnP/PCI Configuration \(pg 14\)](#page-13-0)
	- **IRQ Resources** (pg 15)
	- [DMA Resources \(pg 16\)](#page-15-0)
- [PC Health Status \(pg 17\)](#page-16-0)
- [Frequency/Voltage Control \(pg 18\)](#page-17-0)

#### <span id="page-5-1"></span>**Main Menu**

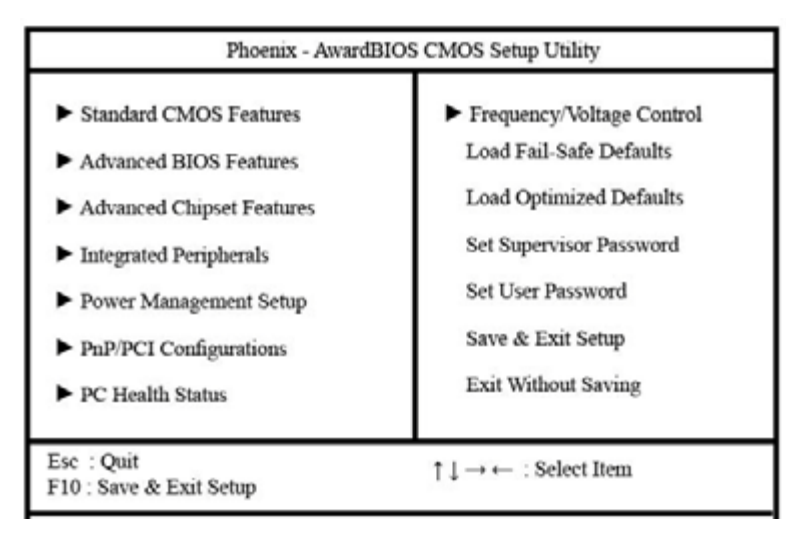

### <span id="page-6-0"></span>**Standard CMOS Features**

*NOTE:* The data displayed in the various *IDE Channel* parameters may vary from system to system.

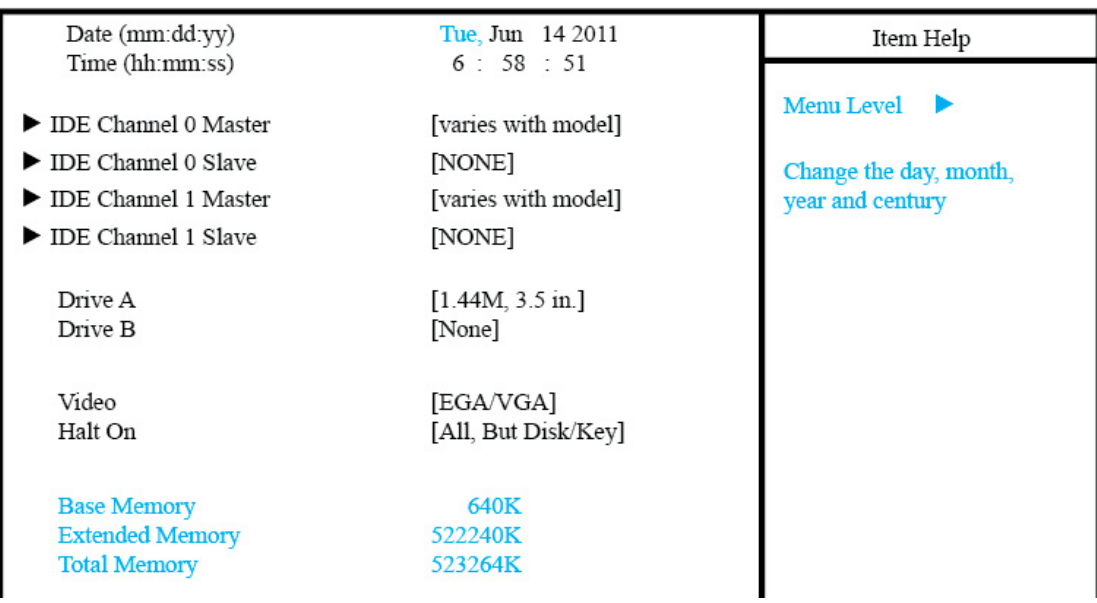

Standard CMOS Features

#### <span id="page-6-1"></span>**IDE Channel 0 Master**

This screen is a sub-menu of **Standard CMOS Features** (pg 7).

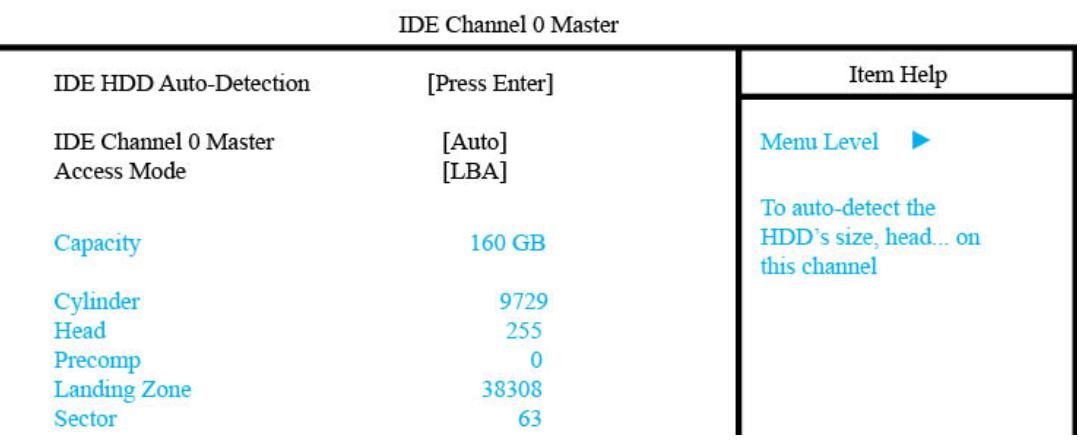

#### <span id="page-7-0"></span>**IDE Channel 0 Slave**

#### This screen is a sub-menu of **Standard CMOS Features** (pg 7).

IDE Channel 0 Slave

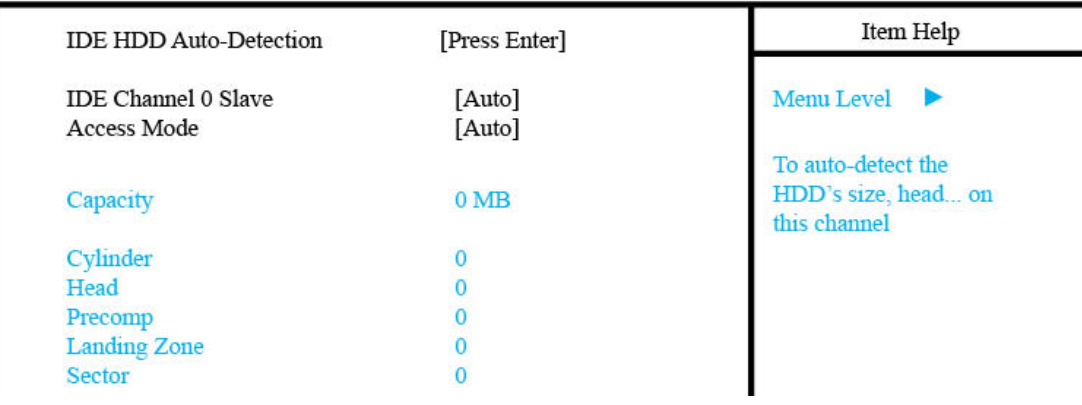

#### <span id="page-7-1"></span>**IDE Channel 1 Master**

This screen is a sub-menu of **Standard CMOS Features** (pg 7).

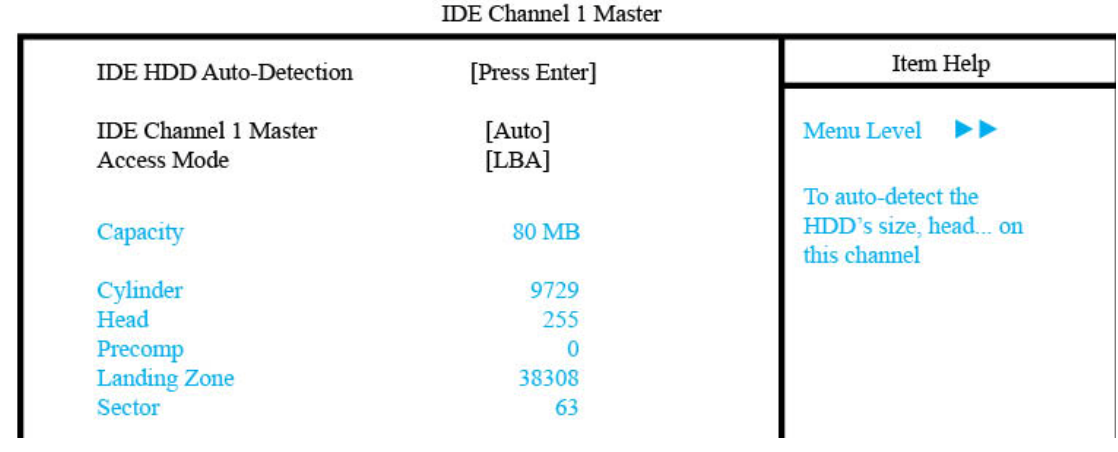

#### <span id="page-7-2"></span>**IDE Channel 1 Slave**

This screen is a sub-menu of **Standard CMOS Features** (pg 7).

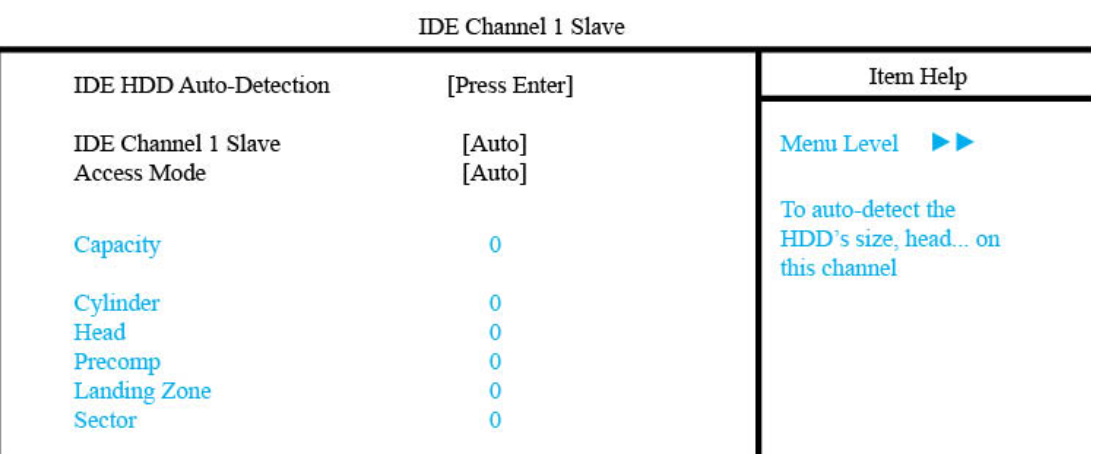

### <span id="page-8-1"></span>**Advanced BIOS Features**

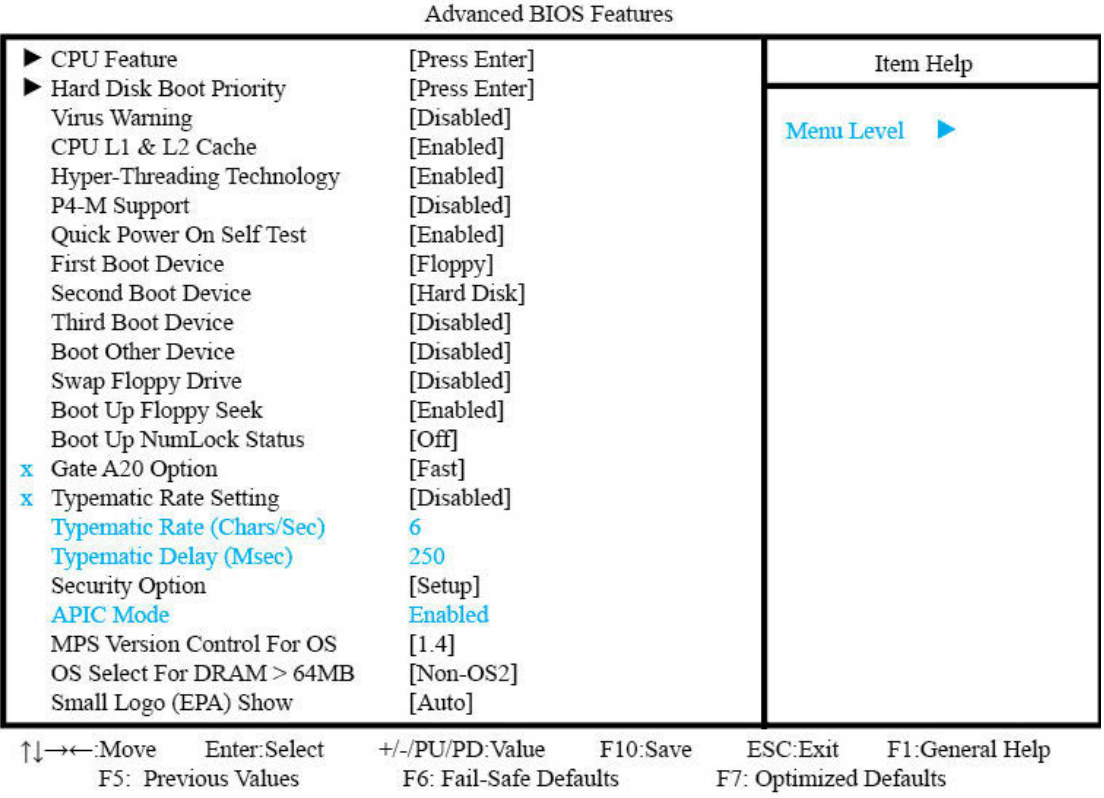

#### <span id="page-8-0"></span>**CPU Feature**

This screen is a sub-menu of **Advanced BIOS Features** (pg 9).

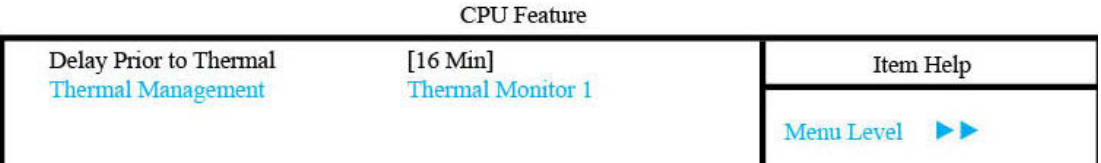

#### <span id="page-8-2"></span>**Hard Disk Boot Priority**

This screen is a sub-menu of **Advanced BIOS Features** (pg 9).

Hard Disk Boot Priority

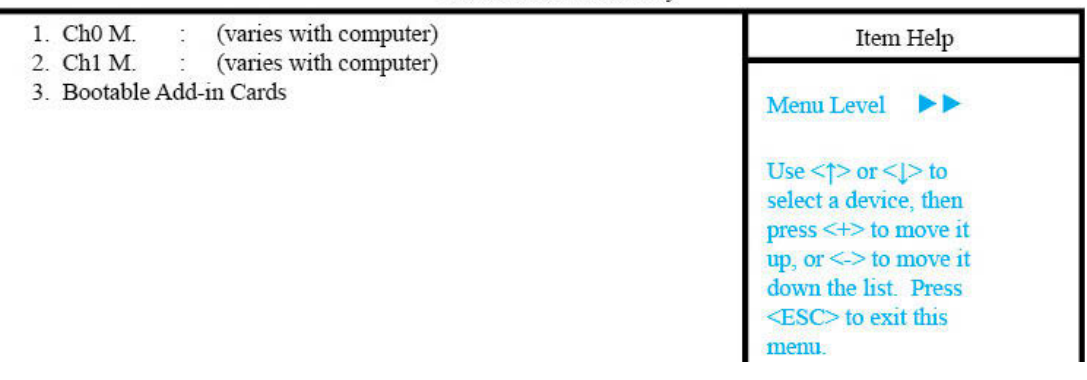

### <span id="page-9-0"></span>**Advanced Chipset Features**

Enter the value associated with the answer to each question as it applies to your situation:

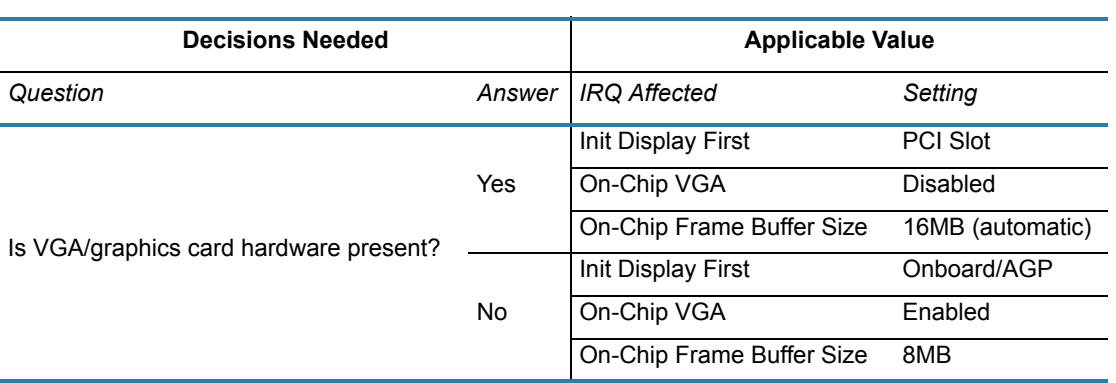

#### *Table 2: Decision Table*

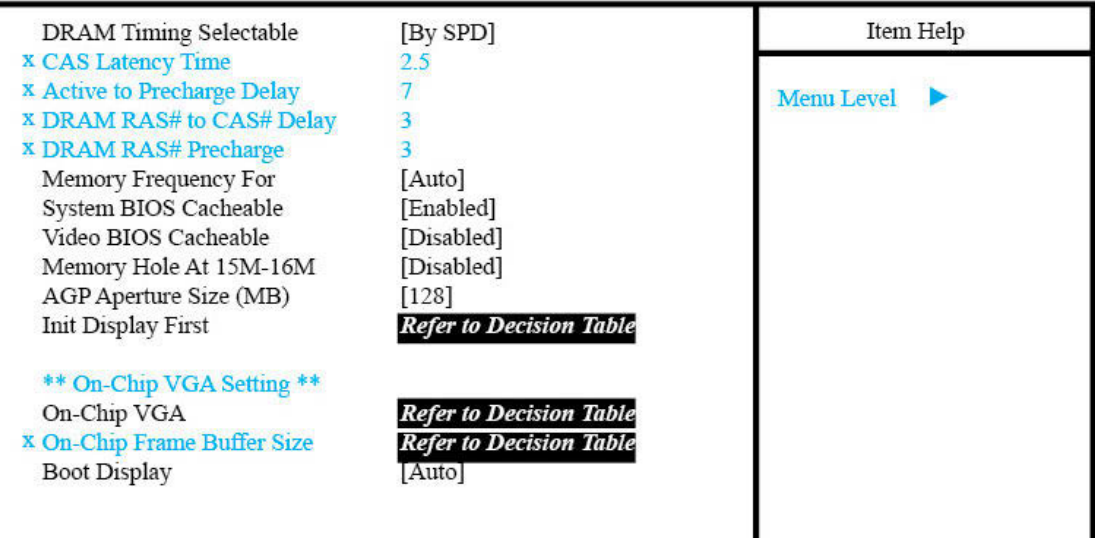

#### **Advanced Chipset Features**

### <span id="page-10-0"></span>**Integrated Peripherals**

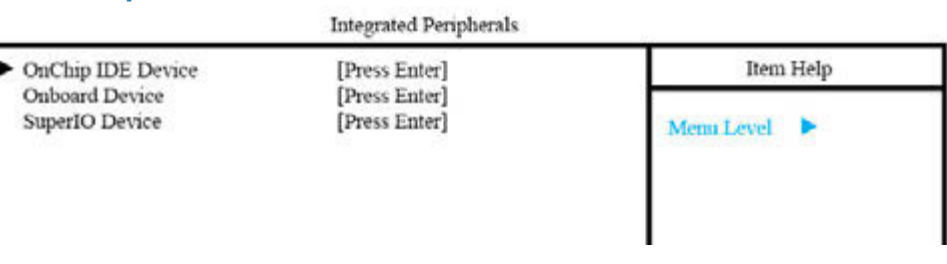

#### <span id="page-10-2"></span>**OnChip IDE Device**

This screen is a sub-menu of **Integrated Peripherals** (pg 11).

and the company of the

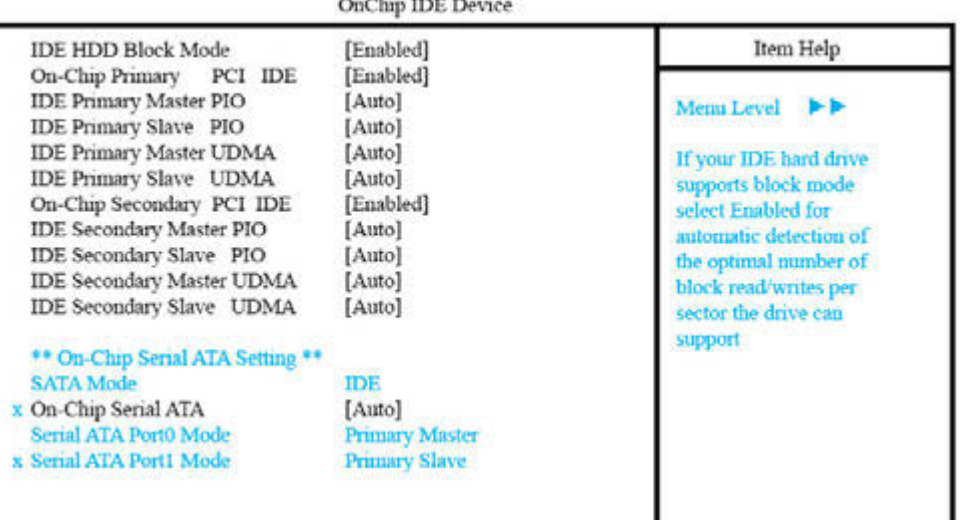

#### <span id="page-10-1"></span>**Onboard Device**

This screen is a sub-menu of **Integrated Peripherals (pg 11)**.<br>Oppoard Device

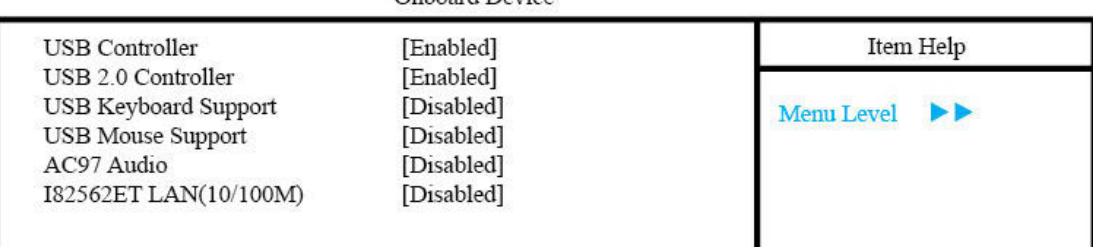

#### <span id="page-11-0"></span>**SuperIO Device**

This screen is a sub-menu of [Integrated Peripherals \(pg 11\).](#page-10-0)

*NOTE:* The value for the *Onboard Serial Port 2* parameter depends on whether or not your dispenser is equipped with DigiBoard hardware (scale, ClearVu™ Vision camera, etc.).

Enter the value associated with the answer to each question as it applies to your situation:

*Table 3: Decision Table*

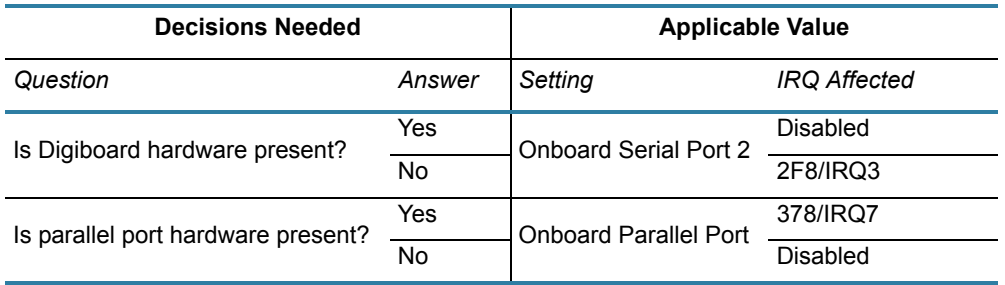

#### Onboard FDC Controller Item Help [Enabled] Onboard Serial Port 1  $[3F8/IRQ4]$ Onboard Serial Port 2 **Refer to Decision Table** Menu Level x UART Mode Select Normal x RxD, TxD Active Hi, Lo x IR Transmission Delay Enabled x UR2 Duplex Mode Half Onboard Parallel Port **Refer to Decision Table** x Parallel Port Mode **SPP** EPP1.7 x EPP Mode Select x ECP Mode Use DMA  $\overline{3}$ PWRON After PWR-Fail  $[On]$

#### SuperIO Device

### <span id="page-12-0"></span>**Power Management Setup**

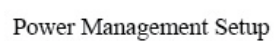

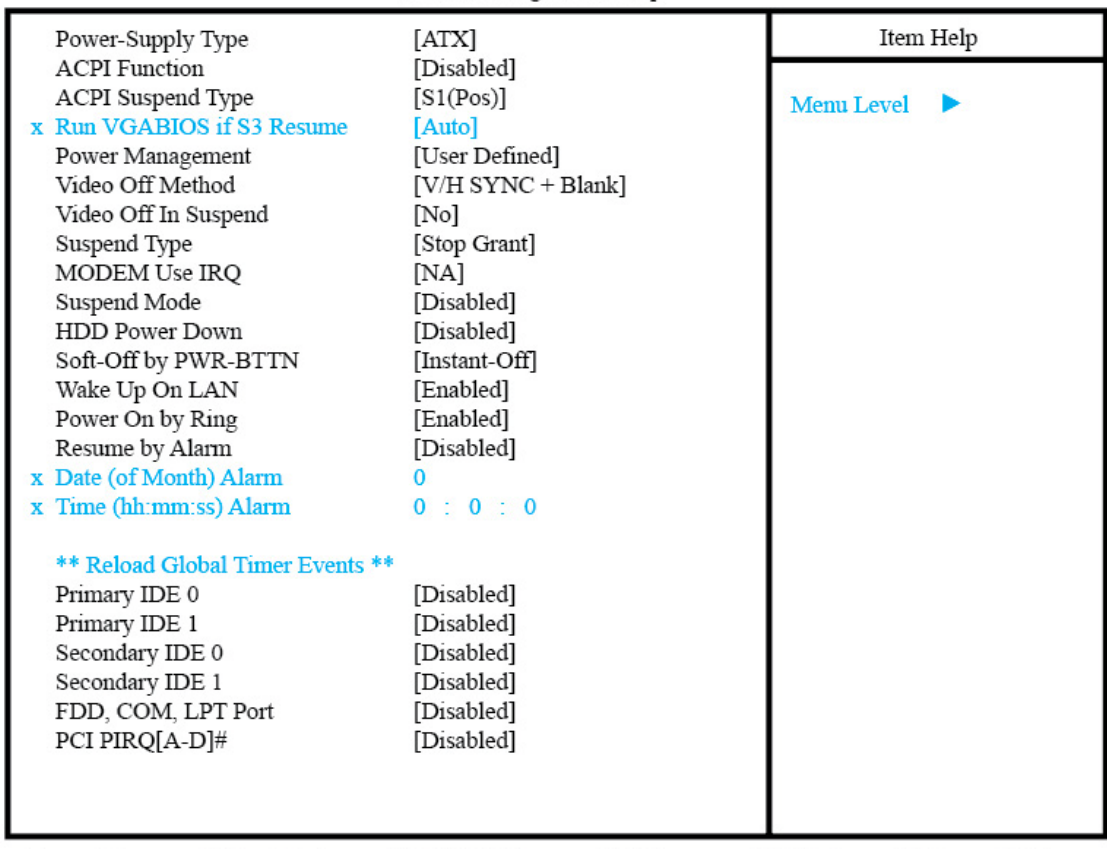

### <span id="page-13-0"></span>**PnP/PCI Configuration**

PNP/PCI Configurations

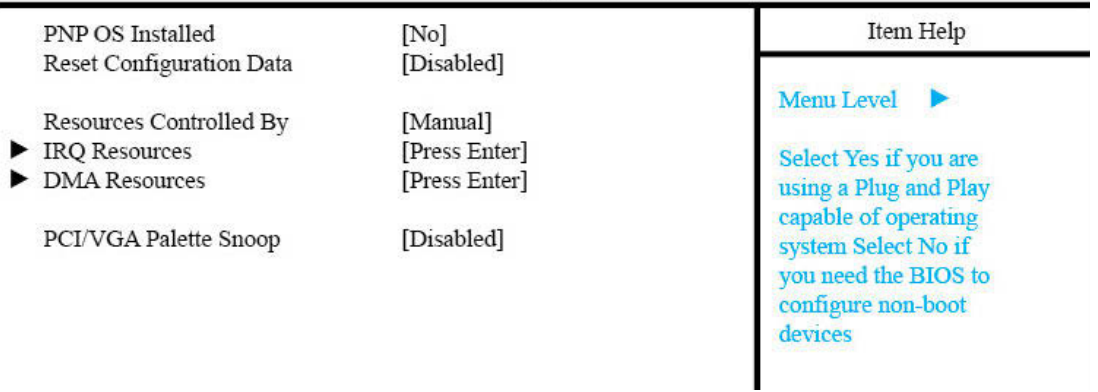

.

#### <span id="page-14-0"></span>**IRQ Resources**

This screen is a sub-menu of **PnP/PCI Configuration** (pg 14).

*NOTE:* The value for the *IRQ-3 assigned to* parameter depends on whether or not your dispenser is equipped with Blastronix, DigiBoard, or other hardware (scale, ClearVu™ Vision camera, etc.).

Enter the value associated with the answer to each question as it applies to your situation:

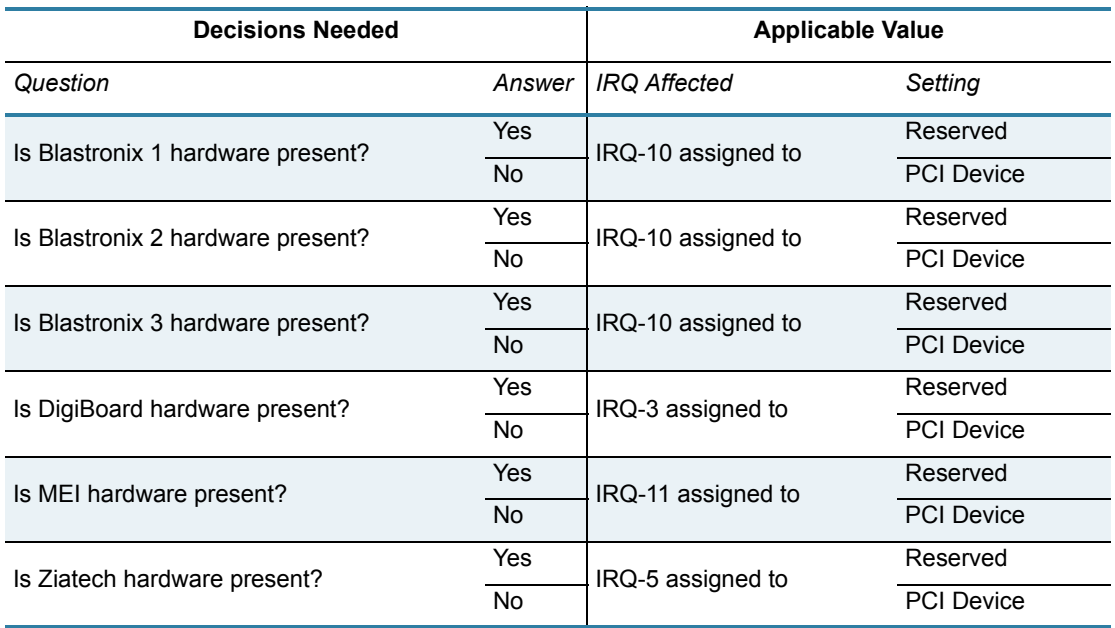

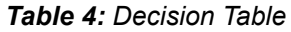

#### IRQ Resources

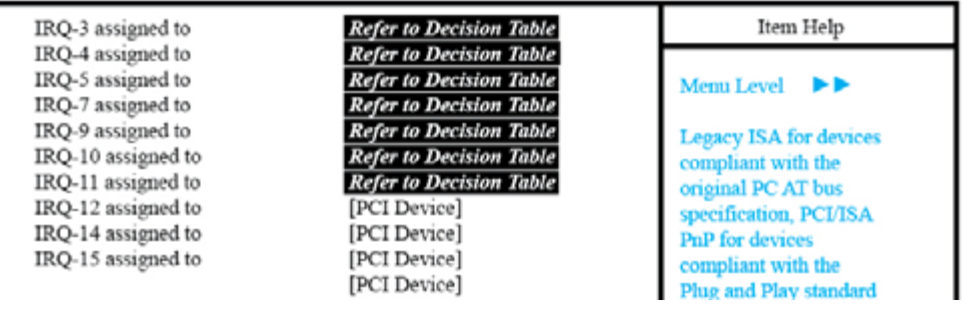

#### <span id="page-15-0"></span>**DMA Resources**

This screen is a sub-menu of **PnP/PCI Configuration** (pg 14).

#### DMA Resources

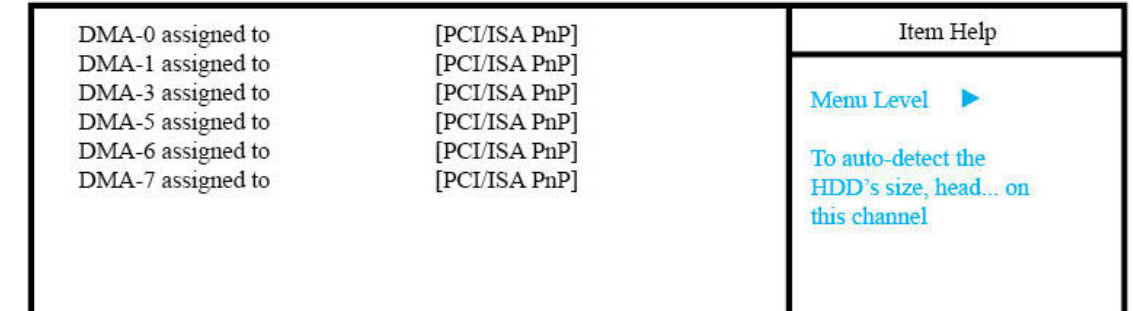

### <span id="page-16-0"></span>**PC Health Status**

PC Health Status

| <b>System Temperature</b> | $33^{\circ}$ C | Item Help         |
|---------------------------|----------------|-------------------|
| <b>CPU</b> Temperature    | $44^{\circ}$ C |                   |
| VCore (From VID)          | 1.52V          | <b>Menu Level</b> |
| $+1.5$ V                  | 1.50 V         |                   |
| $+3.3$ V                  | 3.42 V         |                   |
| $+5$ V                    | 5.10V          |                   |
| $+12V$                    | 12.46V         |                   |
| $-12$ V                   | $-12.96V$      |                   |
| Fan 1 Speed               | 0 RPM          |                   |
| Fan 2 Speed               | 4963 RPM       |                   |
|                           |                |                   |
|                           |                |                   |
|                           |                |                   |

### <span id="page-17-0"></span>**Frequency/Voltage Control**

Frequency/Voltage Control

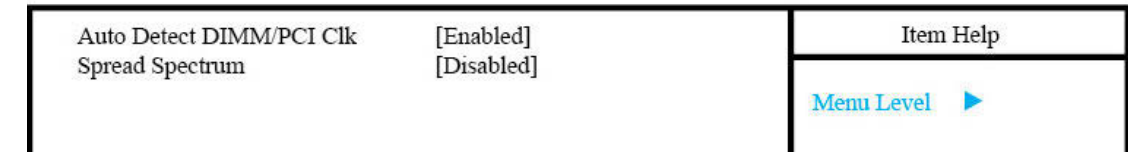